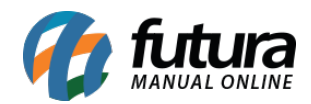

Através do sistema *Futura Gourmet* é possível configurar uma rotina de montagem dinâmica de refeições, abrangendo uma ampla gama de restaurantes e lanchonetes que utilizam esta regra de negócio. Para que isto funcione na pratica é necessário seguir os passos abaixo:

## **1° Passo – Cadastrar o Produto principal (Futura Gourmet Server)**

#### **Caminho:** *Cadastros>Estoque>Produtos*

Ao acessar o caminho acima e clicar em *Novo [F2]* o sistema irá abrir a tela abaixo:

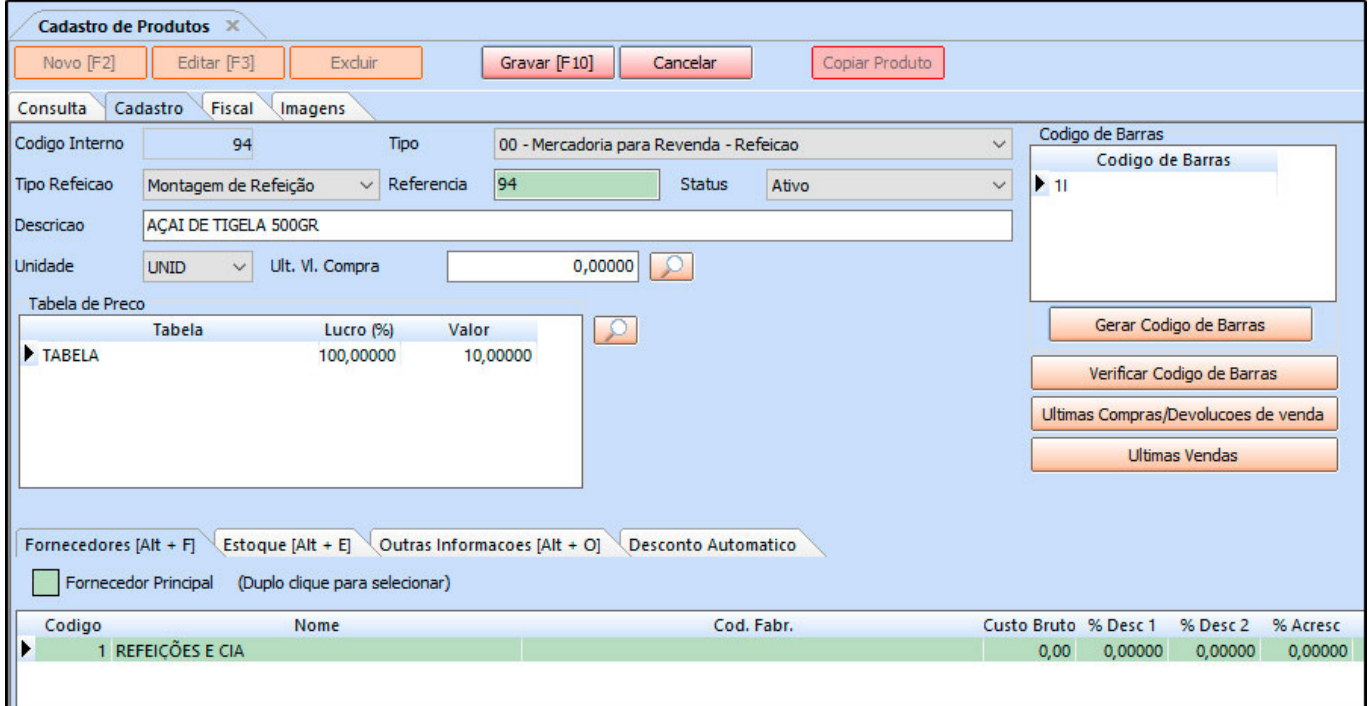

**Tipo:** Neste campo mantenha a opção 00 – Mercadoria para Revenda – Refeição;

**Tipo Refeição:** Neste campo escolha a opção Montagem de Refeição, para que o item esteja disponível no momento da vinculação entre produto principal e ingredientes;

**Descrição:** Defina uma descrição para o produto criado;

**Unidade:** Neste campo informe qual será a unidade de medida do item cadastrado, de acordo com a refeição que será vendida;

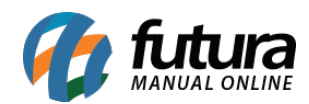

**Tabela de Preço:** Neste campo defina o valor de venda desta refeição;

#### *Abas*

**Fornecedores:** Neste campo informe o fornecedor pertencente a refeição;

**Fiscal:** Nesta aba defina informações básicas referente a parte fiscal da refeição cadastrada;

**Imagem:** Para que a escolha da refeição fique de forma mais dinâmica, insira imagens referente ao item cadastrado.

Após inserir as informações clique em *Gravar F10* para validar o procedimento;

## **2° Passo – Cadastrar os ingredientes que compõem a montagem**

#### **Caminho:** *Cadastros>Estoque>Ingredientes*

Ao acessar o caminho acima e clicar em *Novo F2* o sistema abrirá a tela abaixo:

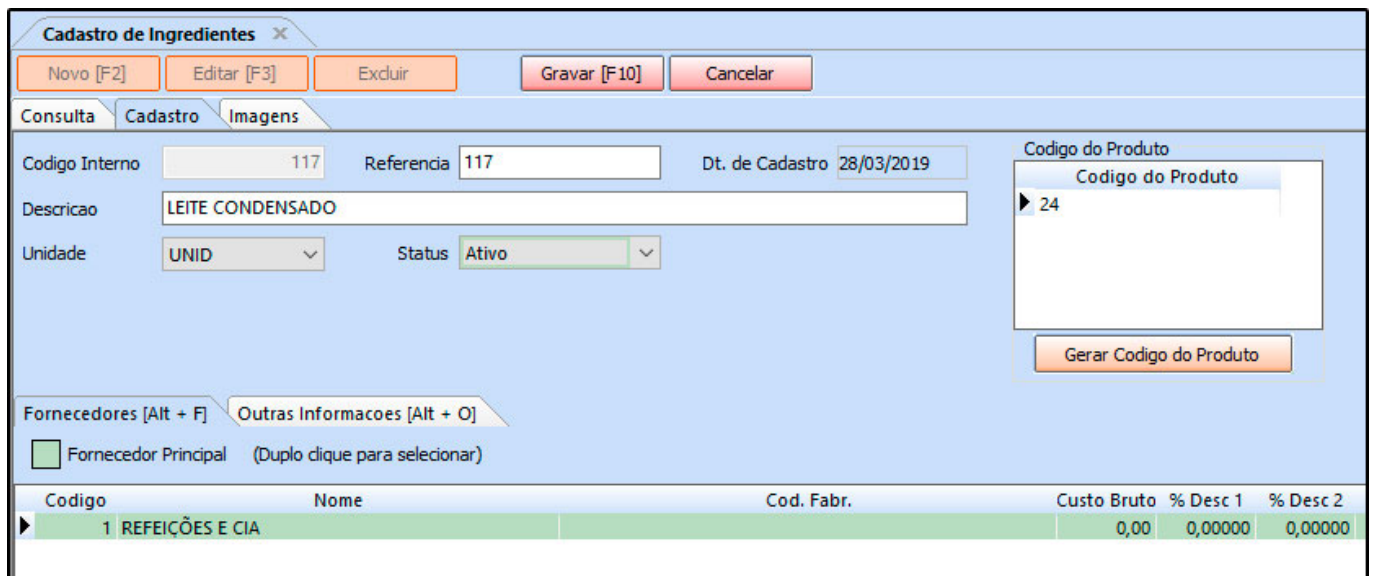

**Descrição:** Defina uma descrição para o ingrediente criado;

**Unidade:** Neste campo informe qual será a unidade de medida do item cadastrado;

*Abas*

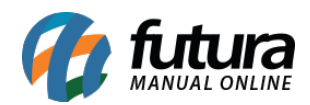

**Fornecedor [Alt+F]:** Neste campo informe o fornecedor pertencente a refeição;

**Outras Informações [Alt+O]:** Nesta aba preencha os campos de tipo e peso e caso necessário preencha as demais opções;

**Imagem:** Para que a escolha dos ingredientes fique de forma mais dinâmica, insira imagens referente ao item cadastrado. Ao selecionar a aba *Imagem* o sistema irá efetuar uma pesquisa automática de acordo com a descrição inserida, bastando apenas selecionar a imagem desejada na lateral;

Repita o procedimento até cadastrar todas as opções que compõem a montagem do item principal.

## **3° Passo – Montar as opções disponíveis na refeição oferecida**

#### **Caminho:** *Cadastros>Estoque> Montagem de refeição*

Ao acessar o caminho acima e clicar em *Novo F2* o sistema abrirá a tela abaixo:

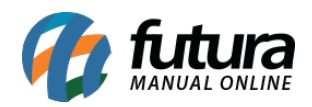

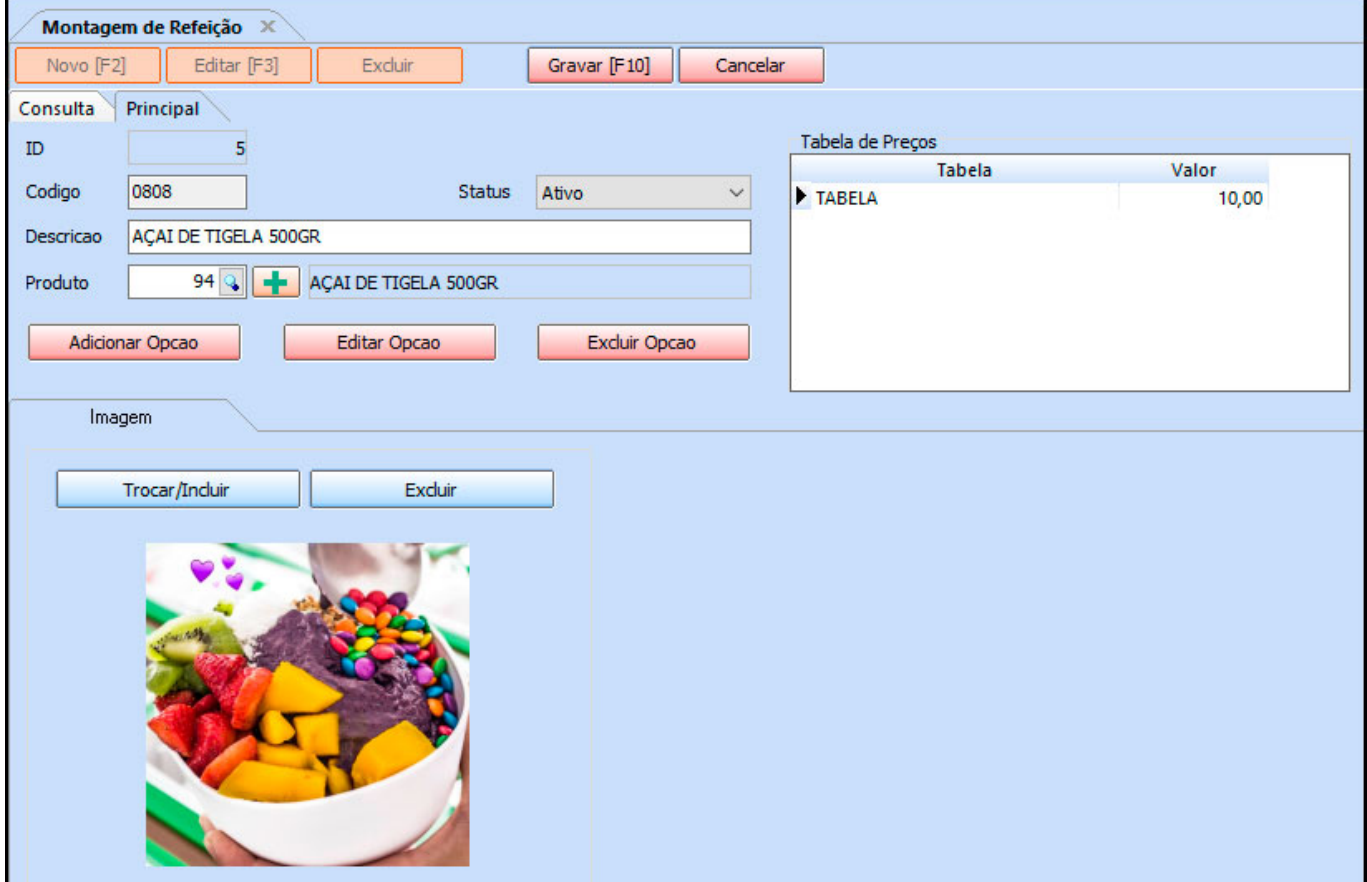

**Descrição:** Neste campo defina a descrição pertencente a montagem da refeição que está sendo criada;

**Produto:** Neste campo informe o produto principal cadastrado anteriormente na tela de *Cadastros>Estoque>Produtos*, vale lembrar que caso queira é possível efetuar um cadastro rápido do item, clicando no botão **+** na frente da lupa;

### **Botões**

**Adicionar Opção:** Este botão é utilizado para inserir opções que irão compor o produto principal, ao seleciona-lo a seguinte tela será aberta:

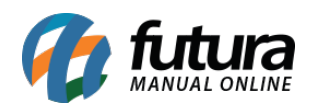

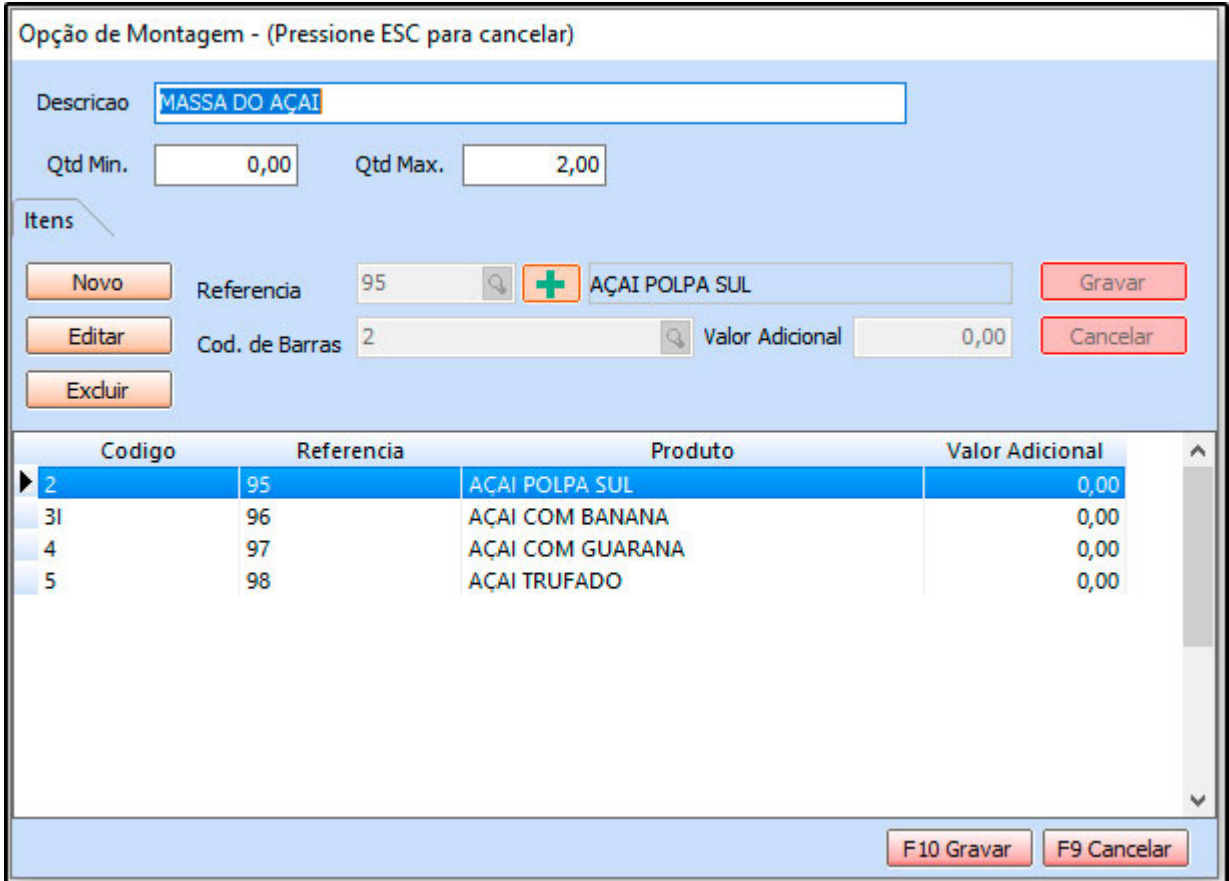

**Descrição:** Neste campo insira a descrição pertencente ao grupo de ingredientes que será inserido;

**Qtd Min:** Caso haja uma quantidade mínima de escolha para esses ingredientes, defina neste campo;

**Qtd Max:** Caso haja uma quantidade máxima de escolha para esses ingredientes, defina neste campo;

### *Aba Itens*

**Referência:** Clique na lupa ou digite a referência pertencente ao ingrediente desta opção de montagem, vale lembrar que caso queira é possível efetuar um cadastro rápido do item, clicando no botão **+** na frente da lupa;

**Valor adicional:** Caso ao escolher este ingrediente, queira que haja um valor a mais a ser

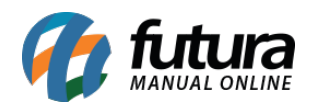

cobrado, defina o mesmo neste campo;

Para inserir mais ingredientes na mesma opção basta repetir o procedimento, ao finalizar clique em *Gravar* e em seguida *Gravar [F10].*

**Editar Opção:** Caso necessite efetuar alguma alteração nas opções criadas, clique neste botão;

**Excluir Opção:** Caso queira deletar alguma opção, selecione a aba pertencente a mesma e clique neste botão;

**Tabela de preço:** Defina o valor de venda desta montagem de refeição;

#### *Aba*

**Imagem:** Neste campo insira uma imagem que represente a junção da refeição montada (Campo não obrigatório);

Após finalizar a inserção de todas as opções clique no botão *Gravar [F10]* para validar o procedimento;

### **4° Passo – Apresentação da Montagem de refeição no Futura Gourmet**

#### **Caminho:** *Dentro do preenchimento de produtos>Opção Montagem de Refeição*

Ao abrir uma comanda, venda direta ou mesa o usuário será redirecionado para a tela abaixo:

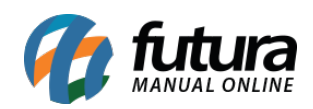

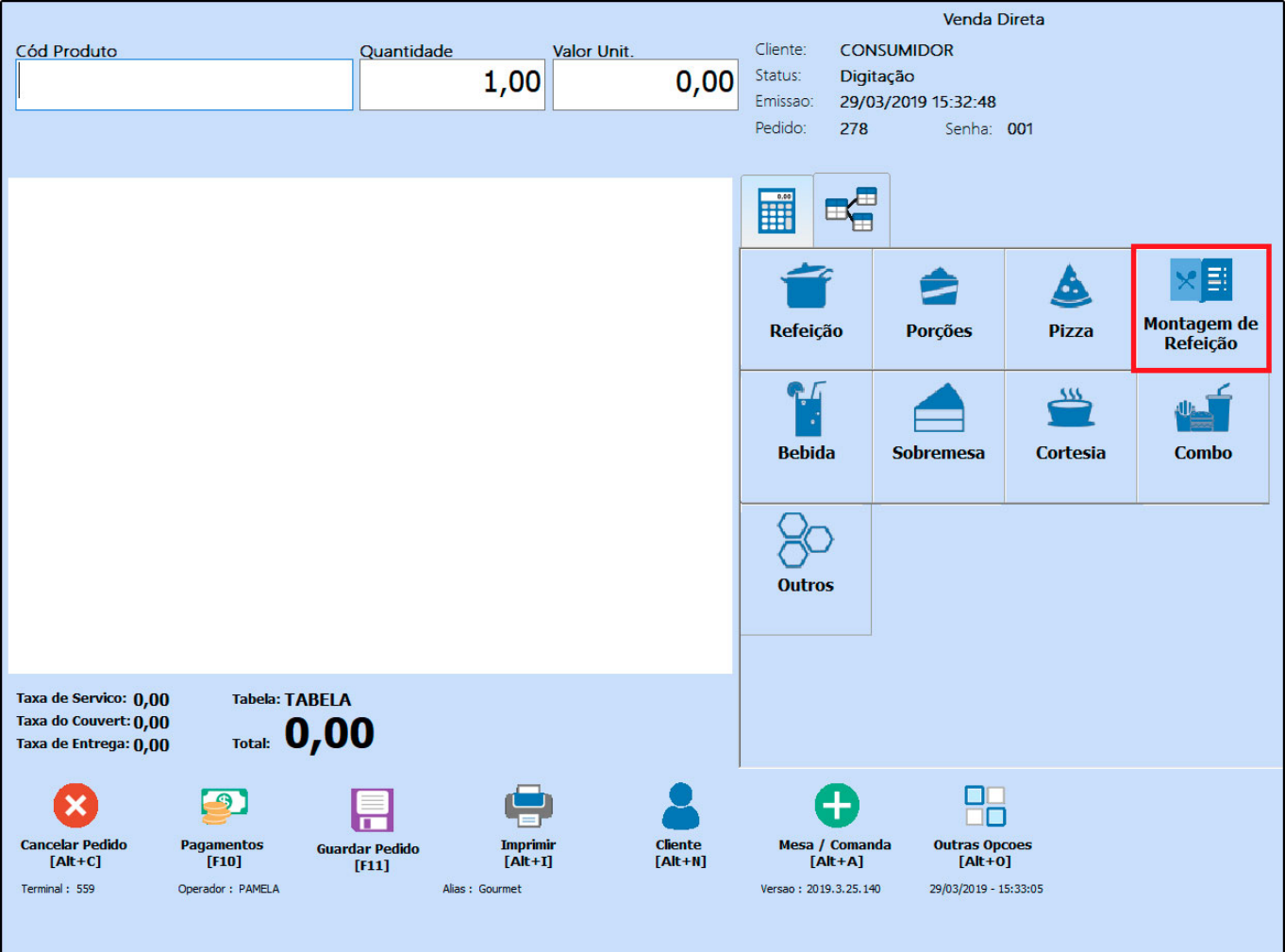

Selecione a opção *Montagem de Refeição* e a tela abaixo será aberta:

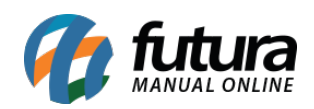

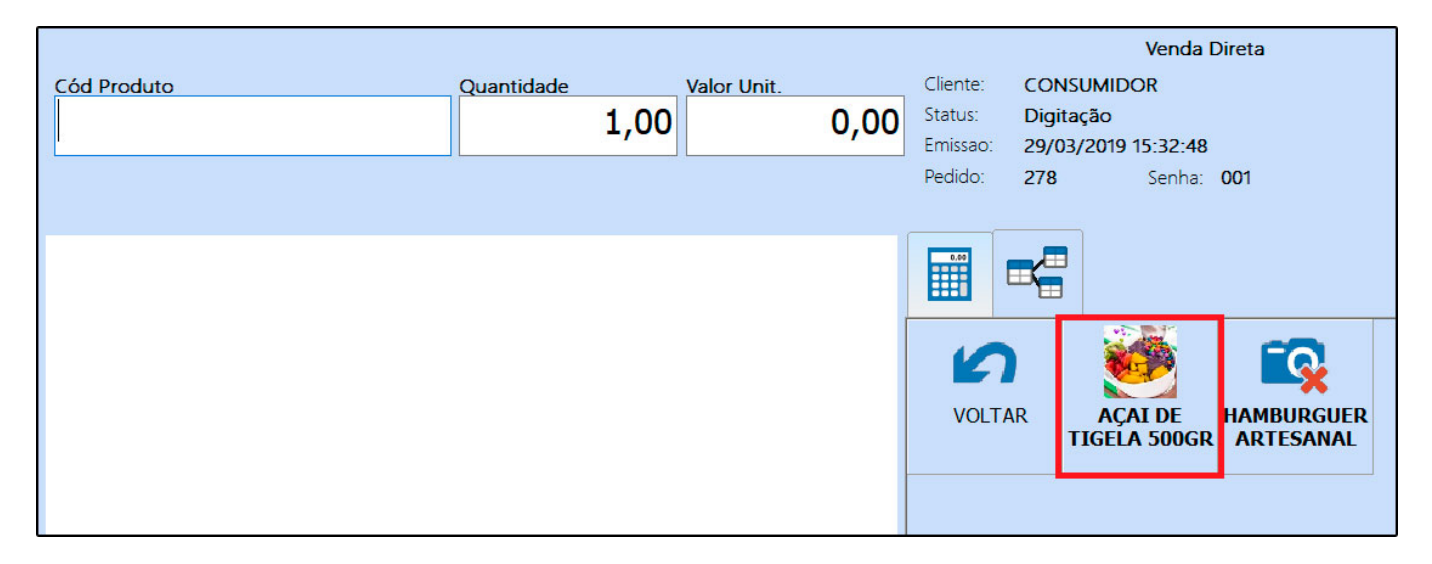

Todas as montagens criadas ficarão salvas aqui, selecione a que desejar e a tela abaixo será aberta:

# **Opção A:**

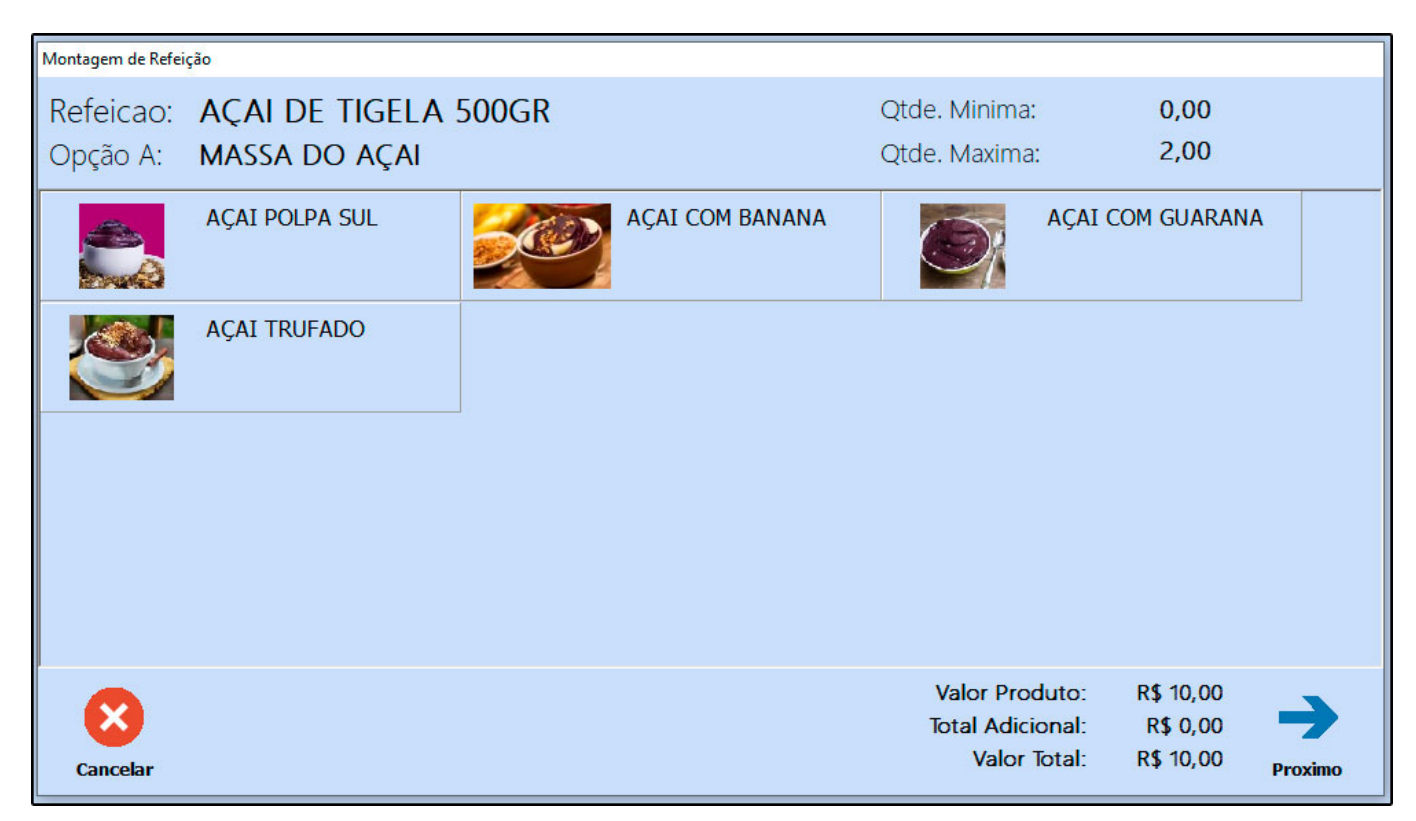

O sistema apresentará todas as opções escolhidas para que o cliente monte sua própria

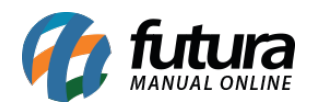

refeição, após escolher a opção, basta selecionar a opção próximo e todos os cadastros serão apresentados, conforme mostra imagens abaixo:

# **Opção B:**

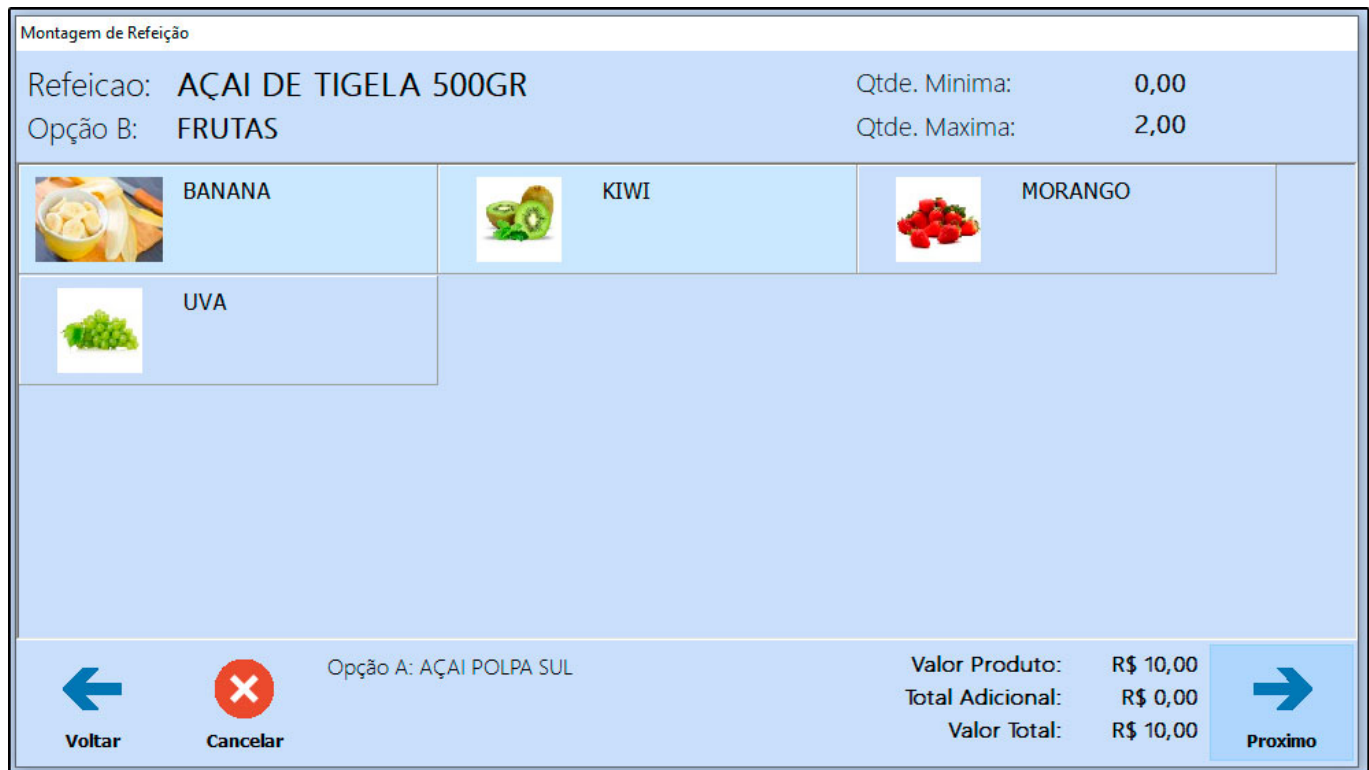

**Opção C:**

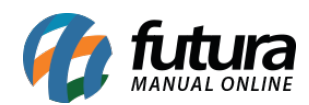

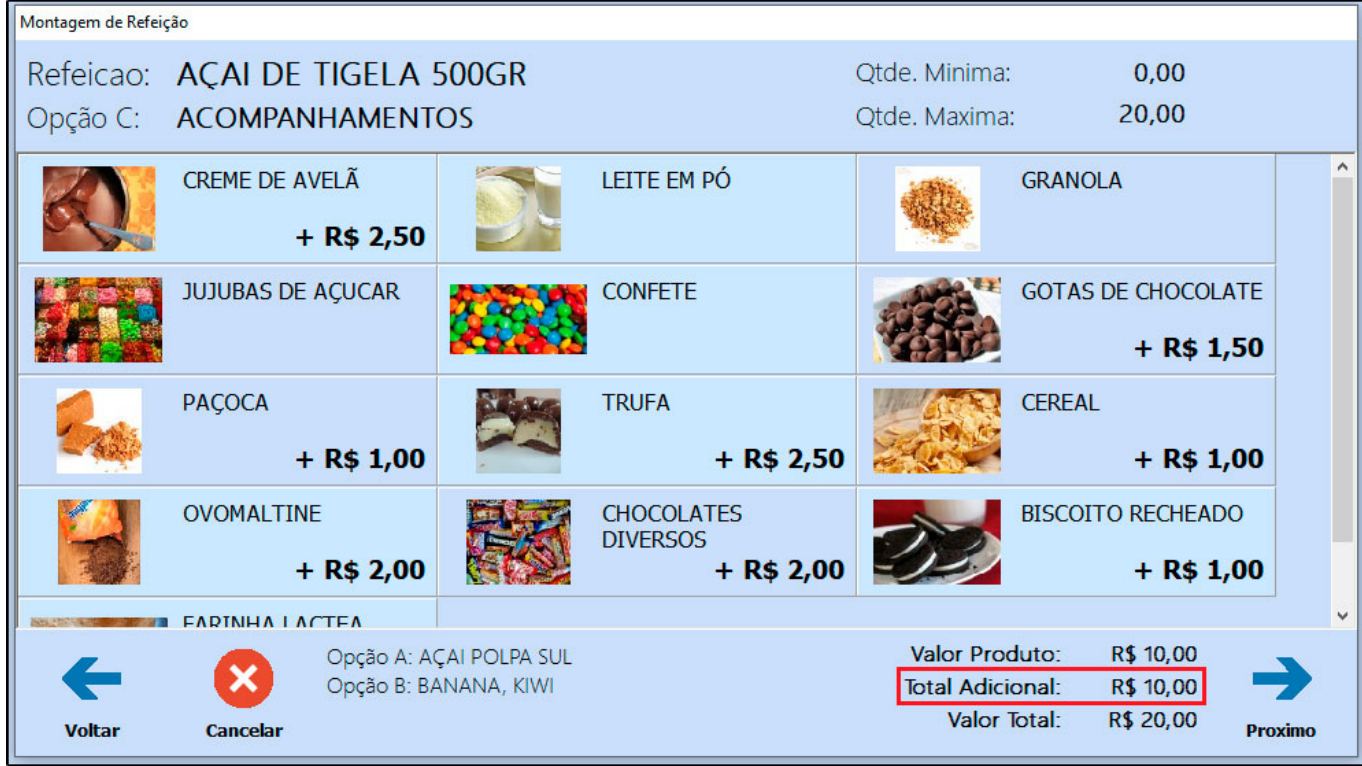

Note que quando houver acréscimo de valor no item, o sistema já irá destacar a soma dos valores na própria tela.

# **Opção D:**

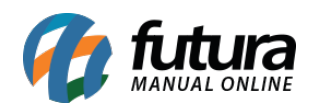

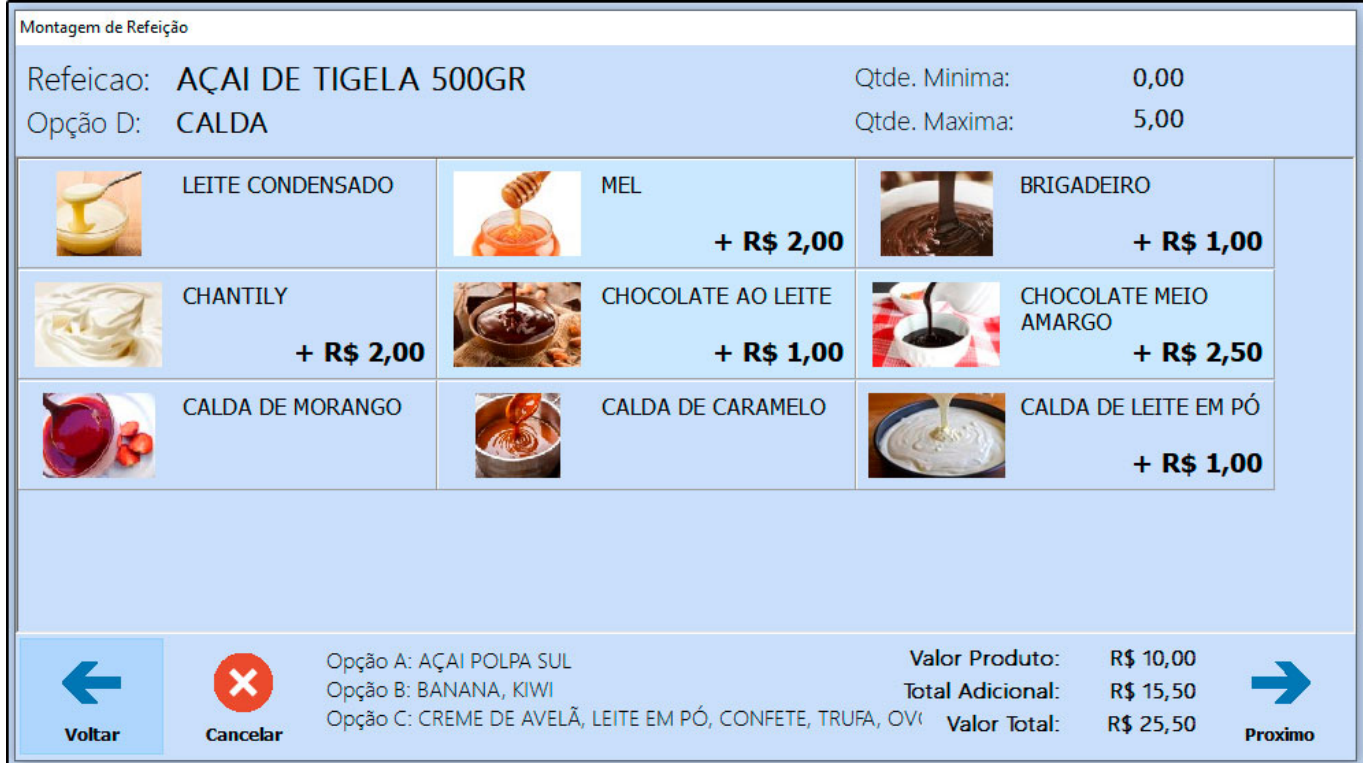

Após escolher todas as opções, envie o pedido para cozinha ou finalize o pagamento da montagem, de acordo com a rotina do estabelecimento.

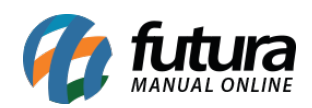

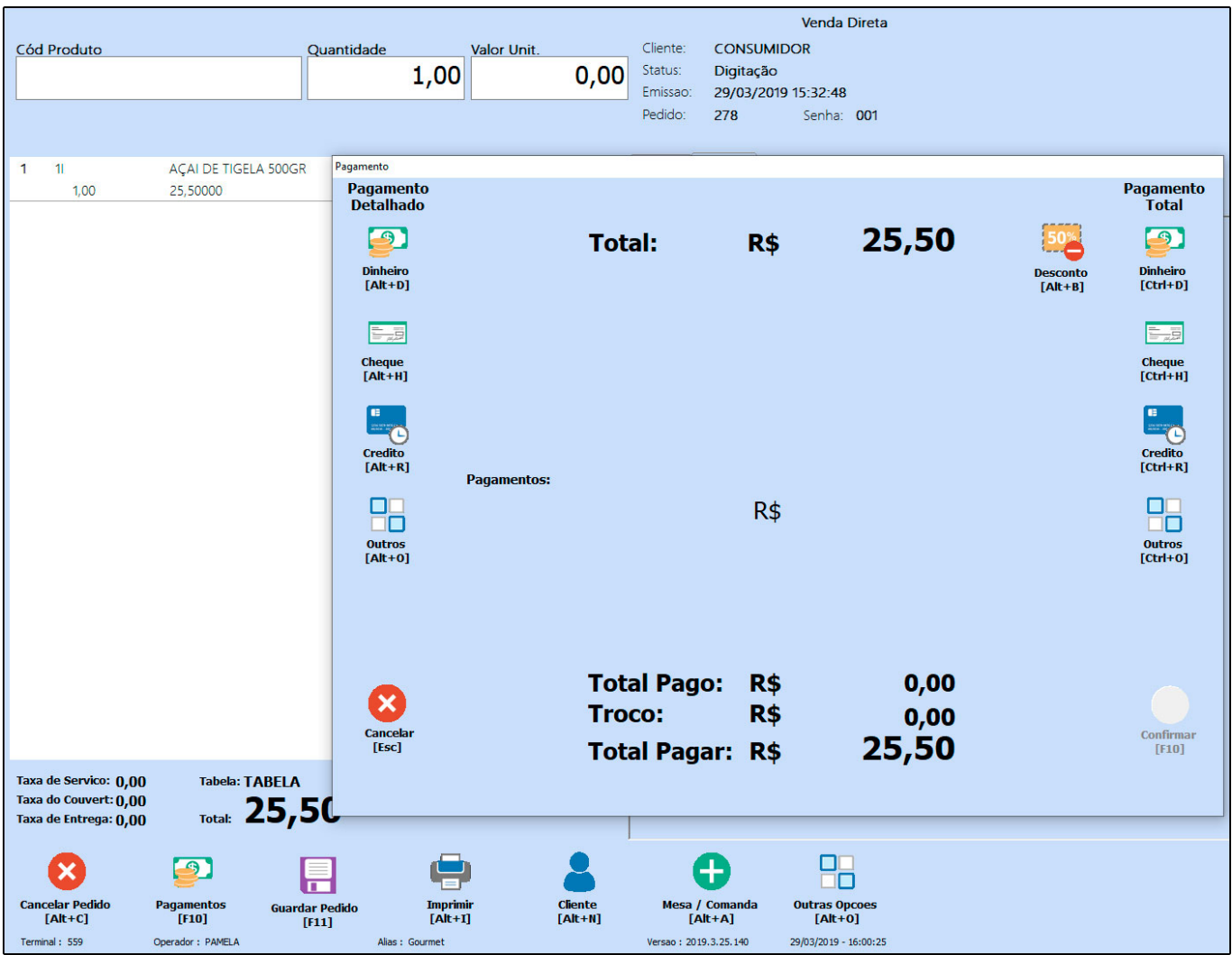

### **5° Passo – Apresentação da Montagem de refeição no Gourmet Mobile**

Através do *Gourmet Mobile* é possível efetuar a venda de montagens de refeições da mesma forma que funciona no *Futura Gourmet*, para isso basta executar a abertura de uma comanda, mesa ou venda direta e escolher a opção *Montagem de Refeições*, conforme mostra imagem abaixo:

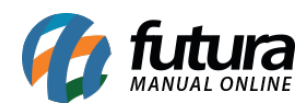

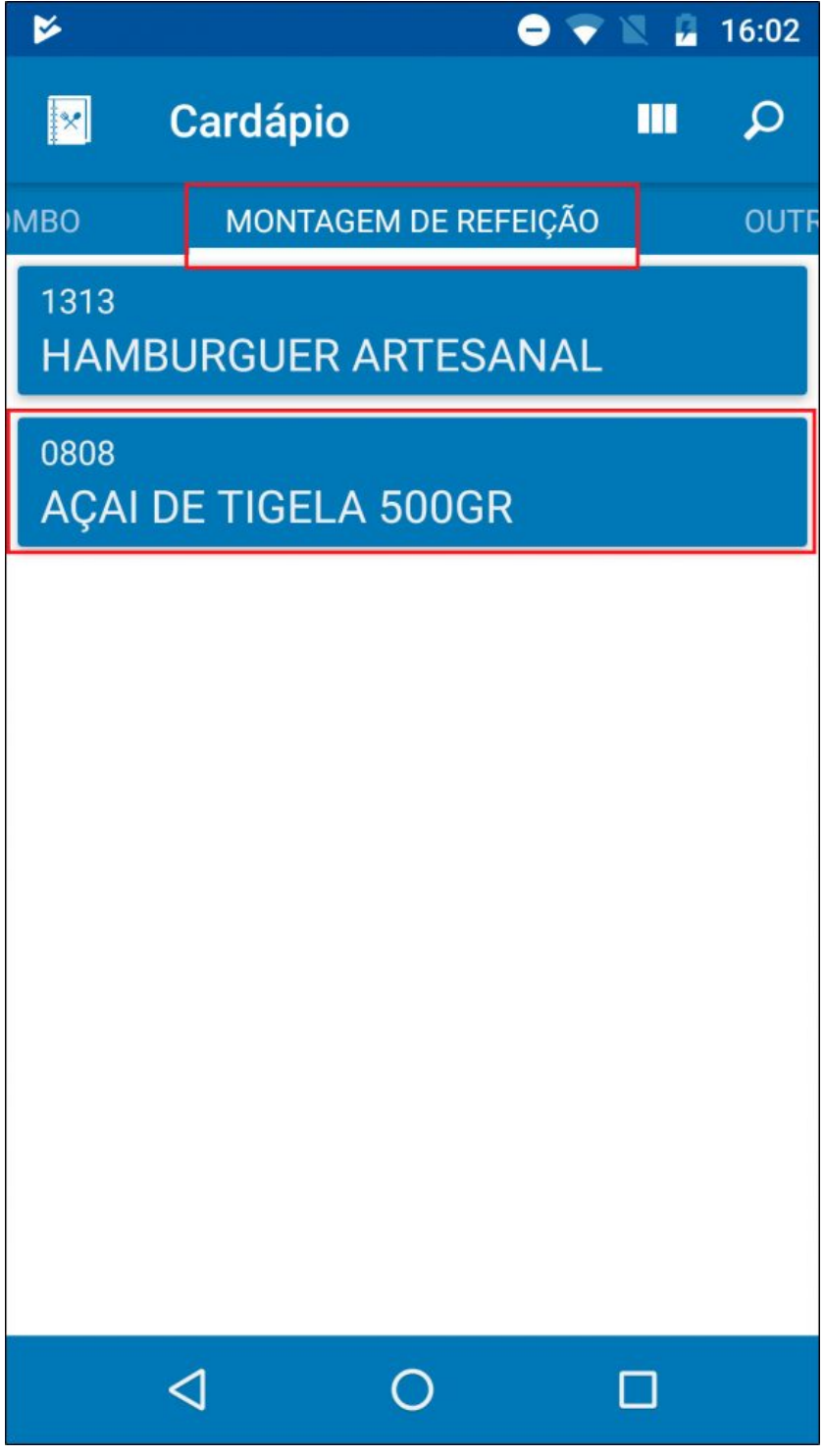

Ao selecionar a opção escolhida o app retornará com as opções para que o usuário monte sua própria refeição, conforme mostra imagens abaixo:

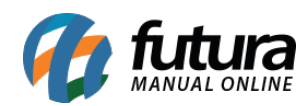

# **Opção A:**

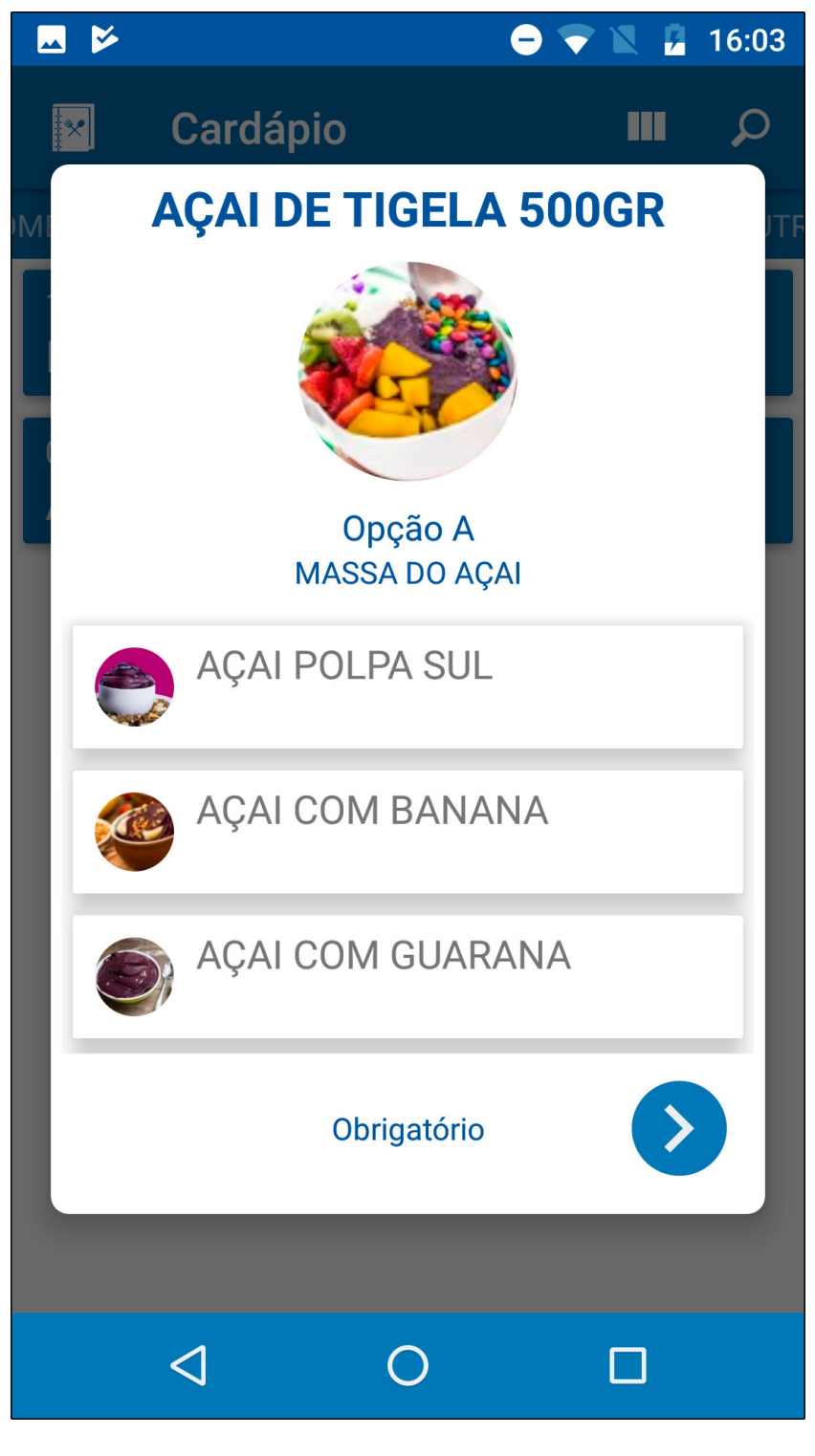

**Opção B:**

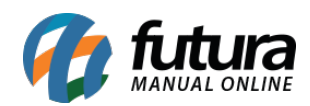

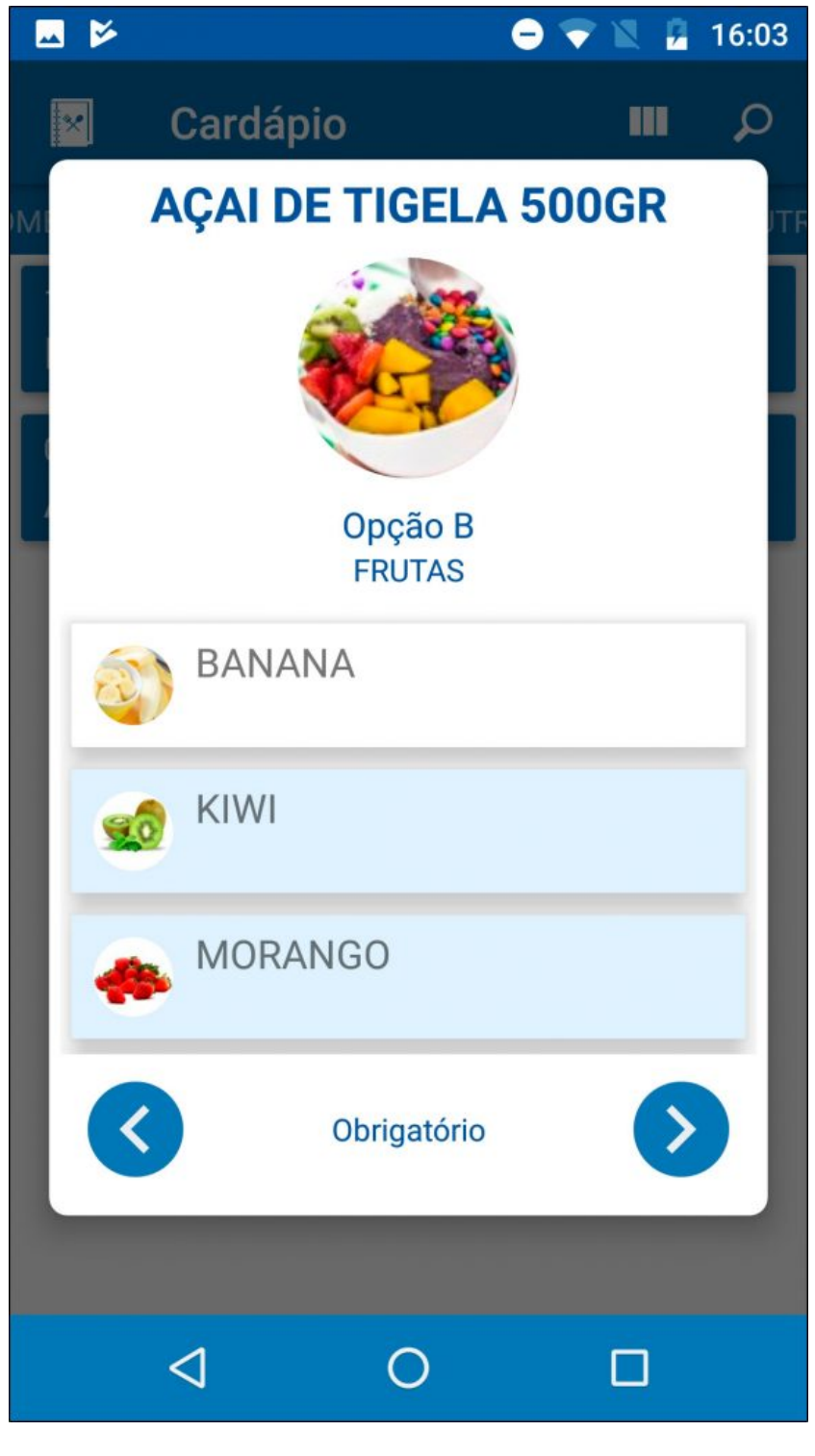

**Opção C:**

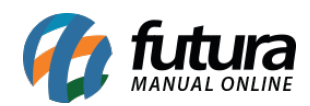

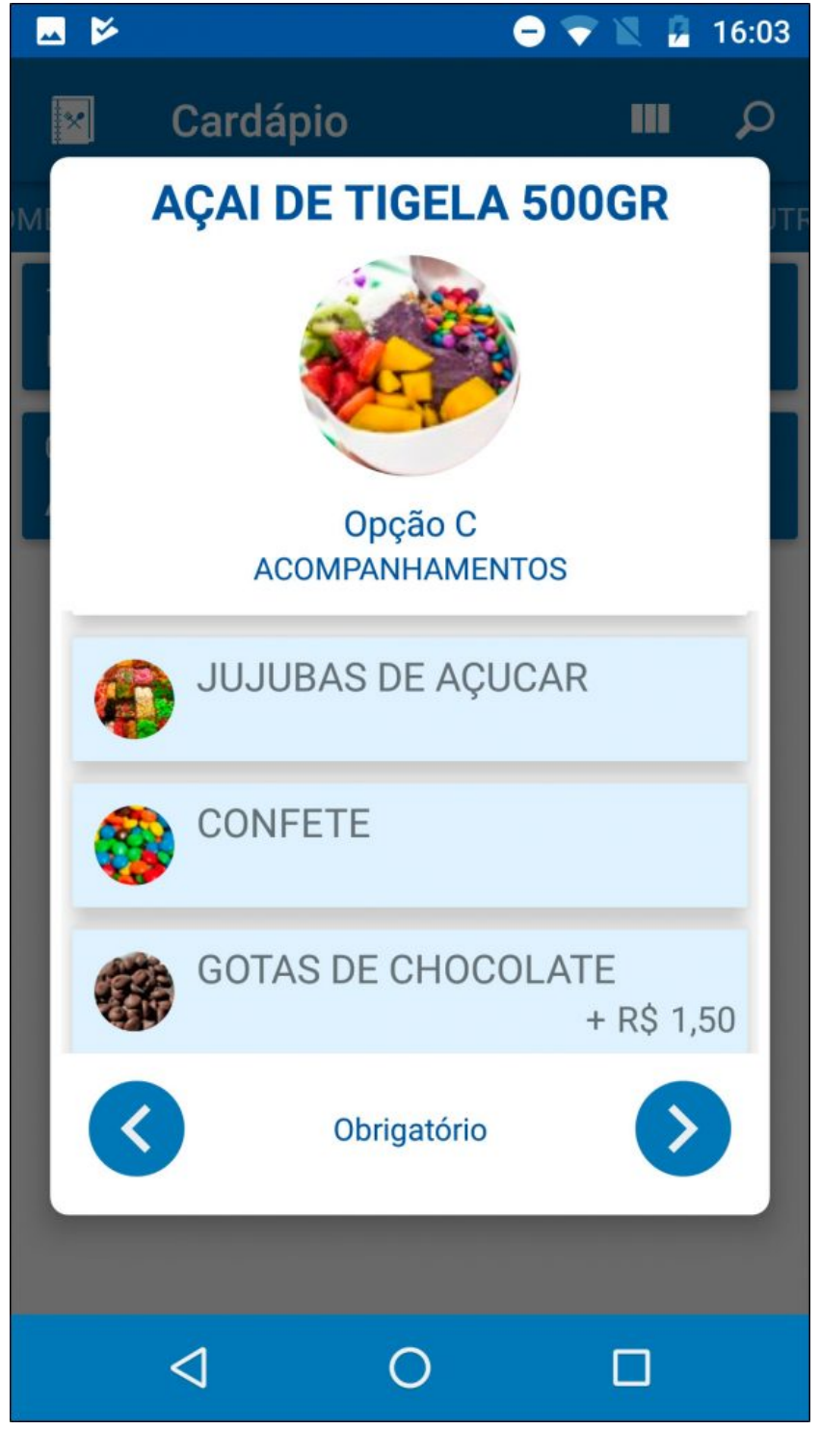

**Opção D:**

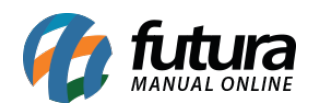

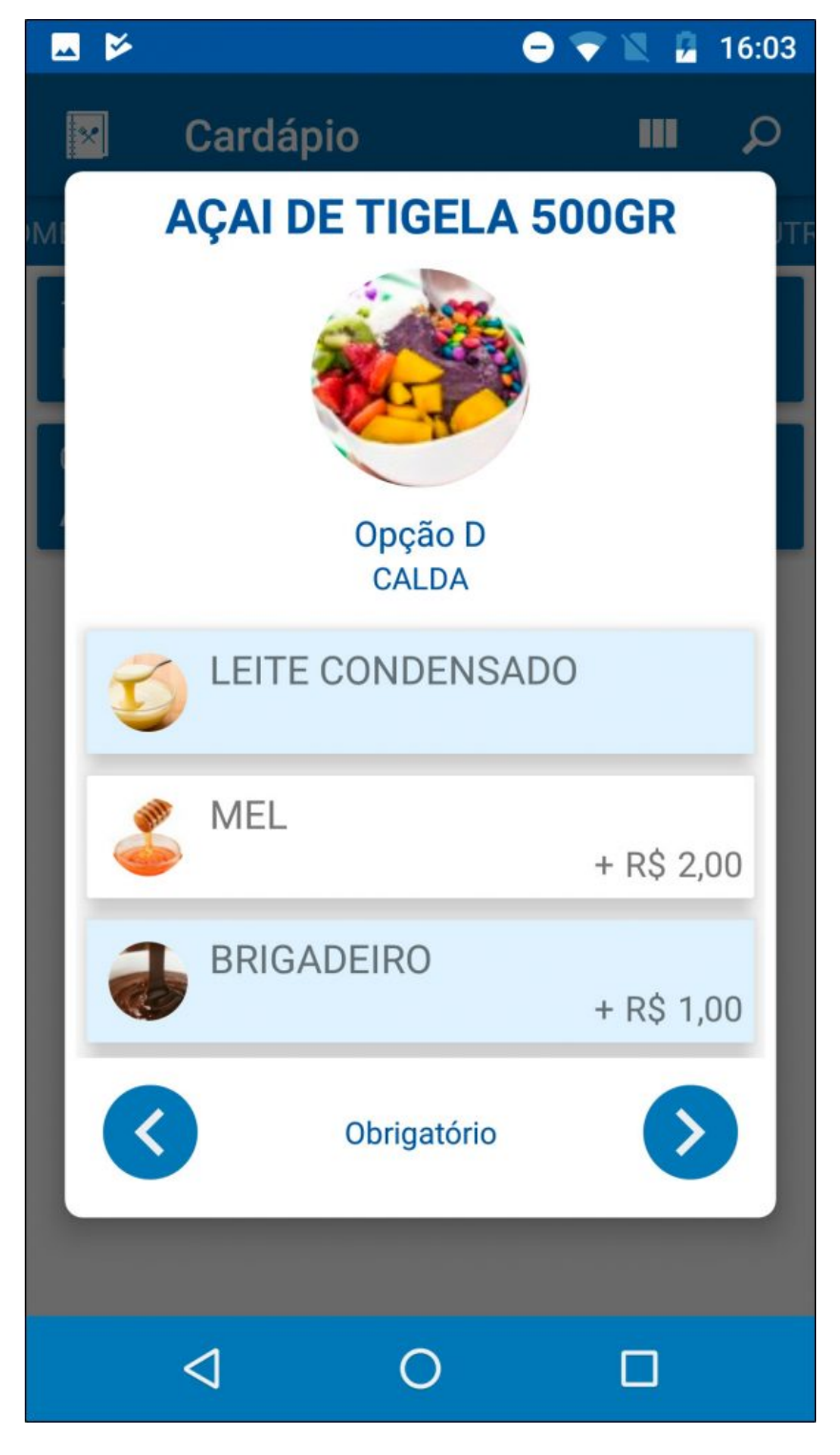

Após escolher todas as opções, envie o pedido para cozinha ou finalize o pagamento da montagem, de acordo com a rotina do estabelecimento.